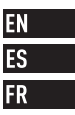

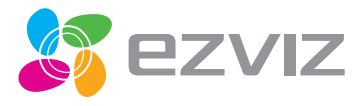

# **ACTION CAMERA**

# Quick Start Guide

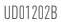

### **Basics**

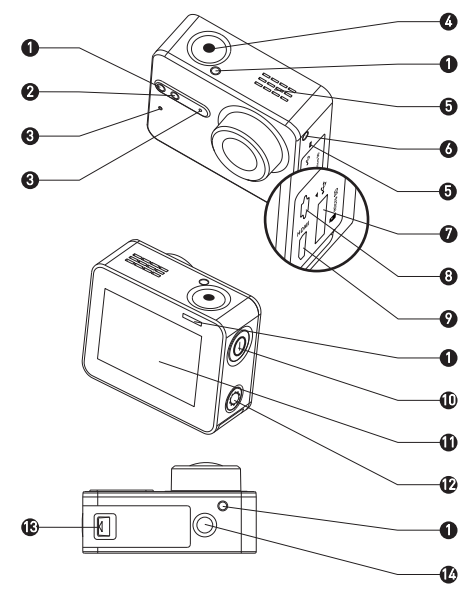

EN

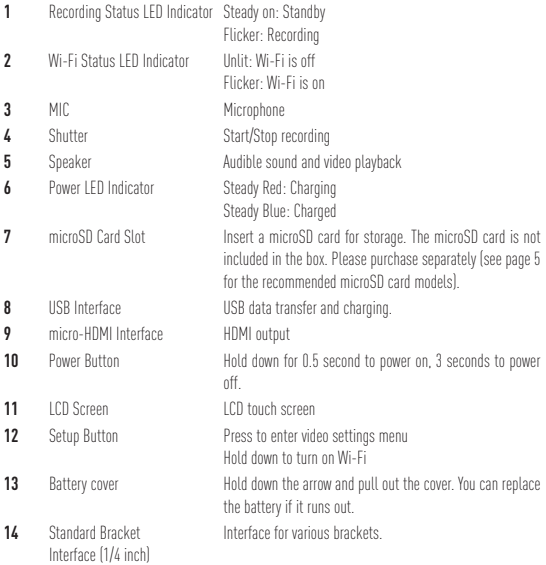

### **Display Introduction**

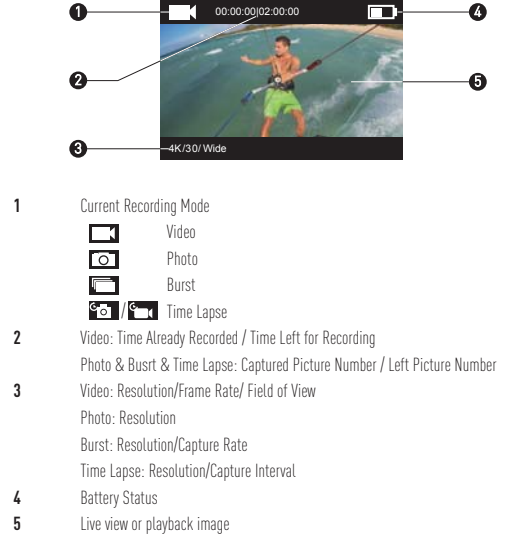

# **Operation**

#### **Step 1**

### **Take out camera**

The camera is placed inside a waterproof housing by default. Before using the camera for the first time, take out the camera from waterproof housing to insert the microSD card and charge.

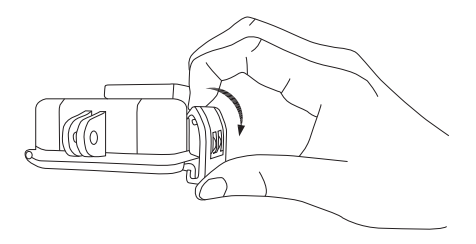

#### **Step 2**

### **Insert the microSD card.**

The camera supports video and picture storage in the local memory card. Insert the microSD card into the microSD card slot. (Use the recommended card model and the card capacity should be no less than 4GB.) MicroSD Card Level Requirement: Class 10 and above. MicroSD Card Recommendation: SANDISK EXTREME<sup>®</sup> 32GB microSDHC<sup>IM</sup> SANDISK EXTREME<sup>®</sup> 64GB microSDHC™ LEXAR<sup>®</sup> 32GB microSDHC™ LEXAR<sup>®</sup> 64GB microSDHC™

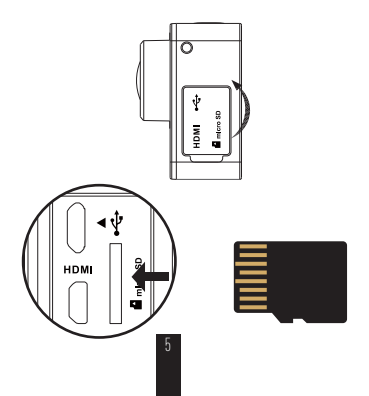

#### **Step 3**

### **Charge the camera.**

### Install the Battery

Hold down the arrow and pull out the cover according to the arrow. Insert the battery and replace the battery cover.

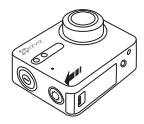

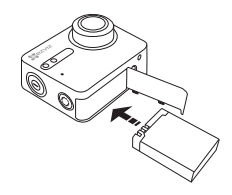

### 7 Connect to Power

It's advised to fully charge the camera in the power-off status before you use the camera for the first time.

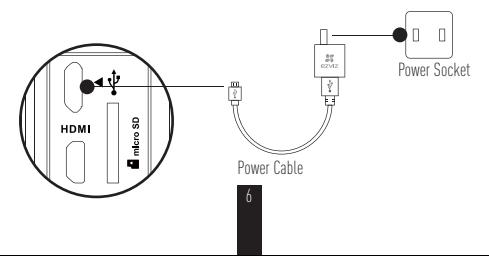

### **Power-on and Power-off**

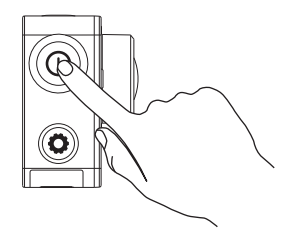

#### **Power on**

Hold down the power button  $\circled{O}$  and release until the buzzer alerting. The buzzer alerts quickly and the Camera Status LED Indicator flickers in purple. When the indicator turns steady blue, the camera is power-on and standby.

#### **Power off**

Hold down the power button  $\textcircled{\textbf{0}}$  and release until the buzzer alerting and the Camera Status LED Indicator turning off, the camera is power-off.

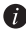

You are not allowed to power off the camera when the camera is recording or capturing photos.

# **Record**

The camera supports four recording modes.

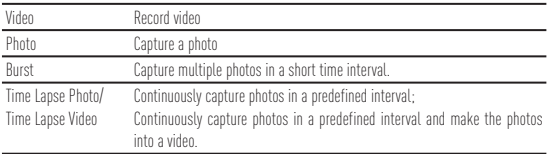

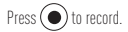

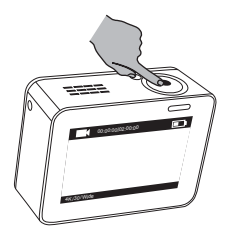

Press  $\circledcirc$  to switch to the next recording mode or playback.

### **Set Parameters**

Tap on the touch screen to show the current recording mode.

Slide  $\blacksquare$  upward or press  $\bigodot$  to set the advanced recording parameters.

Slide  $\leq$  to left to enter the main menu. You can change recording mode or tap  $\mathcal{S}_{\text{setuo}}$  icon to enter the camera setup menu.

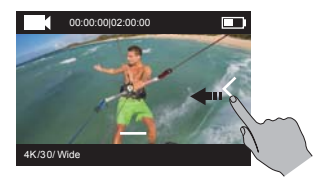

# **Wireless Control**

You can turn on the camera's Wi-Fi to allow the remote control or EZVIZ SPORTS app to connect with the camera.

Hold down  $\circled{C}$  to turn on Wi-Fi.

You can set the wireless control mode in the setup menu.

If you select App as the wireless control mode, you can search the "EZVIZ SPORTS" on App Store or Google Play™ to download and install the app.

Turn on the Wi-Fi function of your mobile phone, find the Wi-Fi signal of camera and connect with it.

### **Wi-Fi Name: EZVIZ\_XXXX Wi-Fi Password: 1234567890**

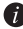

The default Wi-Fi name and password are for first-time log-in purposes only. You must change this default password to better protect against security risks, such as the unauthorized access by others to the product that may prevent the product from functioning properly and/or lead to other undesirable consequences.

The Wi-Fi name and password will be reset to default after the camera is reset.

If you select Remote as the wireless control mode, refer to the Quick Start Guide of Remote Control for details.

# **Connect with Display**

You can connect the S1 and monitor with a HDMI cable to play back videos and photos, record, and get live video.

Connect the camera to the display with a micro-HDMI cable, and power on the camera to show the live view or playback on the display.

The HDMI cable is not included in the box. Please purchase separately.

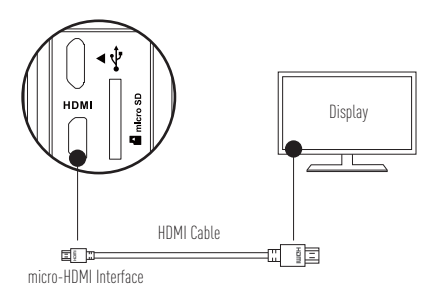

The LCD screen will be invalid when the camera connects with a display. You can switch the recording mode or enter menu with buttons.

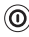

 $\overline{(\mathbf{O})}$  Next Item/Next Mode  $\overline{(\bullet)}$  Confirm  $\overline{(\mathbf{O})}$  Return

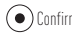

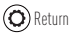

# **Appendix: Frame Adapter Usage**

The frame adapter is included in the camera package. With the frame adapter, the camera can be used with various kinds of accessories.

### **Applicatio 1 Installing on the Aerial Vehicle**

The figure of installed camera on the aerial vehicle is shown below.

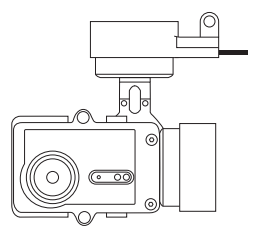

1. Place the fixing frame on the aerial vehicle.

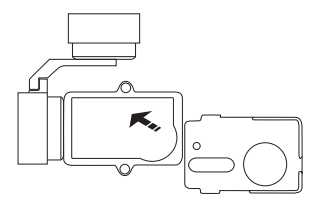

2. Align the camera lens with the hole on the fixing frame.

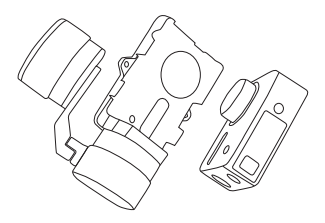

3. Properly place the fixing bracket according to the screw holes on the frame and then secure the two screws.

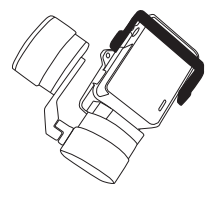

### **Applicatio 2 Installing on the Stabilizer**

The figure of installed camera on the stabilizer is shown below.

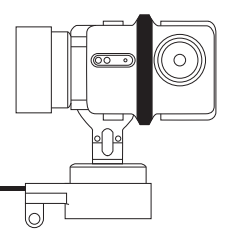

1. Place the fixing frame on the stabilizer.

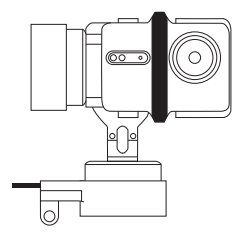

2. Backward place the camera on the fixing frame.

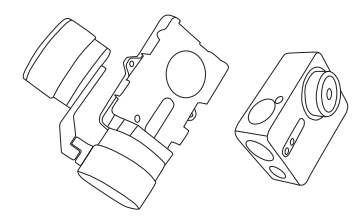

3. Properly place the fixing bracket according to the screw holes on the frame and then secure the two screws.

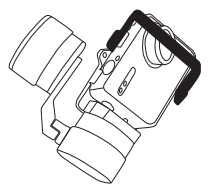

### **Conceptos básicos**

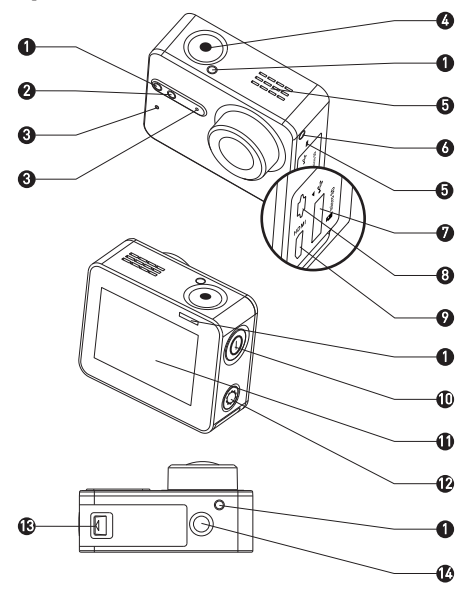

#### **1** Indicador LED de estado de la grabación Continua: En espera Parpadea: Grabación **2** Indicador LED de estado de la cone-Apagado: La red Wi-Fi está desconectada xión Wi-Fi Parpadea: La red Wi-Fi está conectada **3** MIC Micrófono **4** Obturador **1988** Iniciar / Detener grabación **5** Altavoz Sonido y reproducción de vídeo **6** Indicador LED de alimentación Rojo fijo: Carga Azul fijo: Cargado **7** Ranura para tarieta microSD Inserte una tarieta microSD para almacenamiento. La tarieta microSD no va incluida en el paquete. Deberá adquirirla por separado (consulte la página 5 para ver modelos de tarjeta microSD recomendados). **8** Interfaz USB Transferencia y carga de datos USB. **9** Interfaz micro-HDMI Salida HDMI **10** Botón de encendido Mantenga pulsado durante 0,5 segundos para encender y 3 segundos para apagar. 11 Pantalla LCD Pantalla táctil LCD **12** Botón de configuración Pulse para entrar en el menú de ajustes de vídeo Mantenga pulsado para conectar la red Wi-Fi **13** Cubierta de la batería **Mantenga pulsada la flecha y retire la cubierta. Puede reemplazar la** batería si se agota. **14** Soporte estándar Interfaz (1/4 pulgadas) Interfaz para varios soportes.

### ES

### **Presentación de la pantalla**

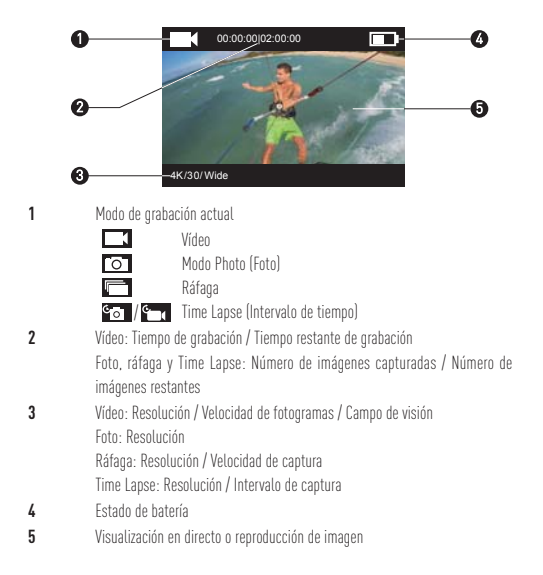

# **Actividad**

### **Paso 1**

**ES** 

### **Extracción de la cámara**

De forma predeterminada, la cámara viene guardada en una carcasa impermeable. Antes de usarla por primera vez, deberá extraer la cámara de la carcasa impermeable para insertarle la tarjeta microSD y cargarla.

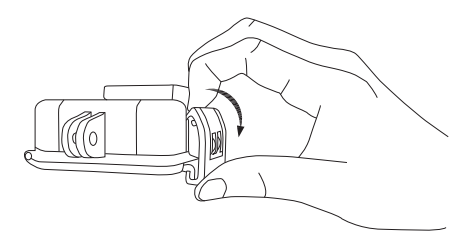

#### **Paso 2**

### **Inserción de la tarjeta microSD.**

La cámara permite almacenar vídeos e imágenes en la tarjeta de memoria local. Inserte la tarjeta microSD en la ranura para tarjeta microSD. (Utilice el modelo de tarjeta recomendado. La capacidad de la tarjeta no debe ser inferior a 4 GB.) Requisito de clase de tarjeta MicroSD: Clase 10 y superior. Recomendación de tarjeta microSD: SANDISK EXTREME<sup>®</sup> 32 GB microSDHC<sup>IM</sup> SANDISK EXTREME<sup>®</sup> 64 GB microSDHC™ LEXAR<sup>®</sup> 32 GB microSDHC™ LEXAR<sup>®</sup> 66 GB microSDHC™

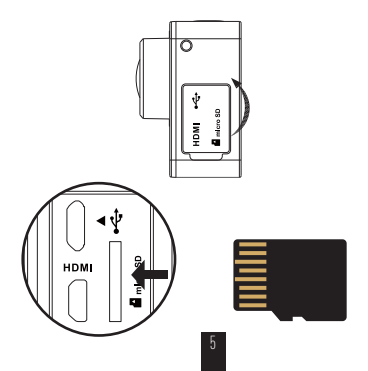

### **ES Paso 3**

### **Carga de la cámara.**

### Instalación de la batería 1

Mantenga pulsada la flecha y retire la cubierta siguiendo la dirección de la flecha. Inserte la batería y vuelva a colocar la cubierta.

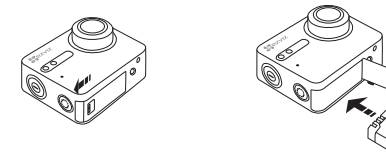

7 Conexión a la corriente

Se recomienda cargar completamente la cámara en estado apagado antes de usarla por primera vez.

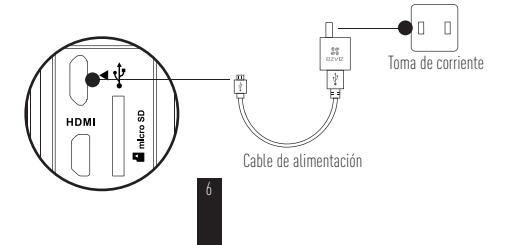

### **Encendido y apagado**

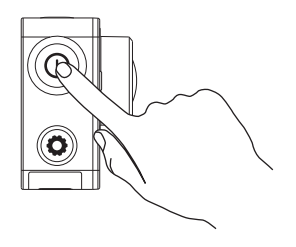

### **Encendido**

Mantenga pulsado el botón de encendido  $\circled{\Omega}$ y no lo suelte hasta que suene el zumbador de alerta. El zumbador avisa rápidamente y el indicador LED de estado de la cámara parpadea de color violeta. Cuando el indicador se queda fijo de color azul, la cámara está encendida y en espera.

### **Apagado**

Mantenga pulsado el botón de encendido  $(\textcircled{a})$ y no lo suelte hasta que el zumbador de alerta y el LED de estado de la cámara se apaguen. En ese momento, la cámara está apagada.

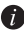

No debe apagar la cámara si está grabando o tomando fotos.

# **Grabación**

La cámara admite cuatro modos de grabación.

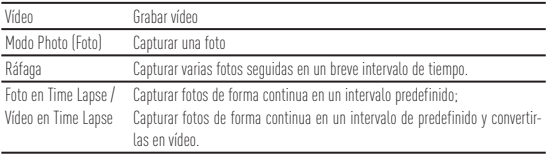

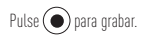

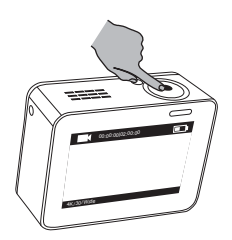

Pulse  $\circledcirc$  para cambiar al siguiente modo de grabación o reproducción.

# **Configuración de parámetros**

Pulse la pantalla táctil para que muestre el modo de grabación actual.

Deslice hacia arriba o pulse  $\bigodot$  para establecer los parámetros avanzados de grabación.

Deslice **< hacia la izquierda para entrar en el menú principal**. Puede cambiar el modo de grabación

o pulsar el icono  $\mathbf S_{\mathrm{setup}}$  para entrar en el menú de configuración de la cámara.

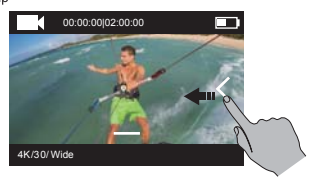

# **Control inalámbrico**

Puede conectar la red Wi-Fi de la cámara para permitir que el control remoto o la aplicación EZVIZ SPORTS se conecten con la cámara.

ES

Mantenga pulsado  $\odot$  para conectar la red Wi-Fi

Puede establecer el modo de control inalámbrico en el menú de configuración.

• Si selecciona Aplicación como modo de control inalámbrico, puede buscar "EZVIZ SPORTS" en la App Store o en Google Play™ para descargar e instalar la aplicación. Active la función Wi-Fi de su teléfono móvil, localice la señal Wi-Fi de la cámara y conéctese

a ella.

### **Nombre de Wi-Fi: EZVIZ\_XXXX Contraseña de Wi-Fi: 1234567890**

El nombre y la contraseña predeterminados de la red Wi-Fi son solo para el primer inicio de sesión. Debe cambiar esta contraseña predeterminada para protegerse mejor frente a riesgos de seguridad, como el acceso no autorizado al producto por parte de terceros que pueden afectar al correcto funcionamiento del mismo y/o provocar otras consecuencias no deseadas.

Cuando se restaura la cámara, el nombre y la contraseña de la red Wi-Fi vuelven a ser los originales.

• Si selecciona Remoto como modo de control inalámbrico, consulte la Guía de inicio rápido de control remoto para obtener más detalles.

# **Conexión a una pantalla**

Puede conectar la S1 y un monitor con un cable HDMI para reproducir vídeos y fotos, grabar y para obtener vídeos en directo.

Conecte la cámara a la pantalla con un cable micro-HDMI y enciéndala para mostrar la vista en directo o la reproducción en la pantalla.

El cable HDMI no se incluye en la caja. Deberá comprarlo por separado.

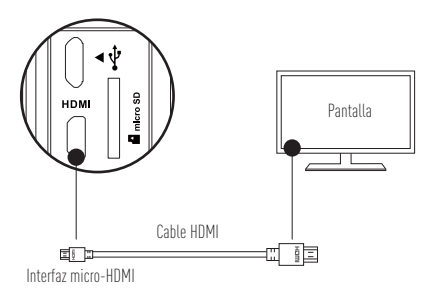

La pantalla LCD no estará disponible cuando la cámara esté conectada a una pantalla. Puede cambiar el modo de grabación o entrar al menú con los botones.

 $\textcircled{1}$  Siguiente elemento / Siguiente modo  $\textcircled{1}$  Confirmar  $\textcircled{2}$  Volver

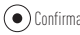

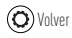

# **Apéndice: Uso del adaptador de carcasa**

El adaptador de carcasa viene incluido en el embalaje de la cámara. Con el adaptador de carcasa, puede utilizar la cámara con diferentes tipos de accesorios.

### **Aplicación 1 Instalación en la plataforma aérea**

La siguiente ilustración muestra la cámara instalada en la plataforma aérea.

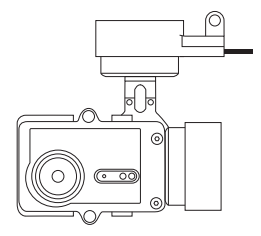

1. Coloque la carcasa de montaje en la plataforma aérea.

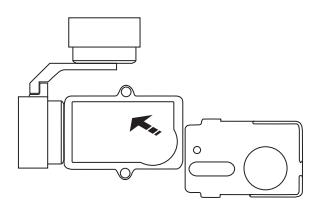

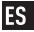

2. Alinee la lente de la cámara con el agujero de la carcasa de montaje.

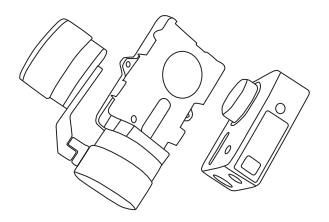

3. Coloque correctamente el soporte de montaje conforme a los agujeros para tornillos de la carcasa y, a continuación, asegure los dos tornillos.

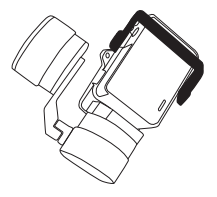

### **Aplicación 2 Instalación en el estabilizador**

La siguiente ilustración muestra la cámara instalada en el estabilizador.

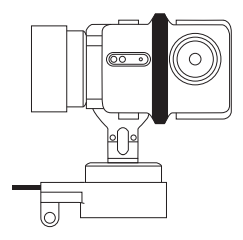

1. Coloque la carcasa de montaje en la plataforma aérea.

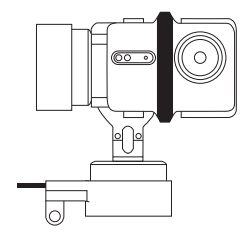

2. Coloque la cámara del revés en la carcasa de montaje.

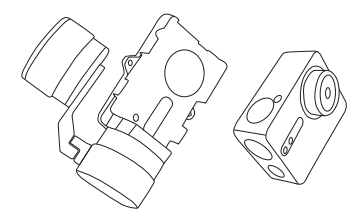

3. Coloque correctamente el soporte de montaje conforme a los agujeros para tornillos de la carcasa y, a continuación, asegure los dos tornillos.

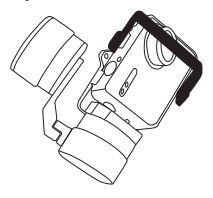

### **Notions de base**

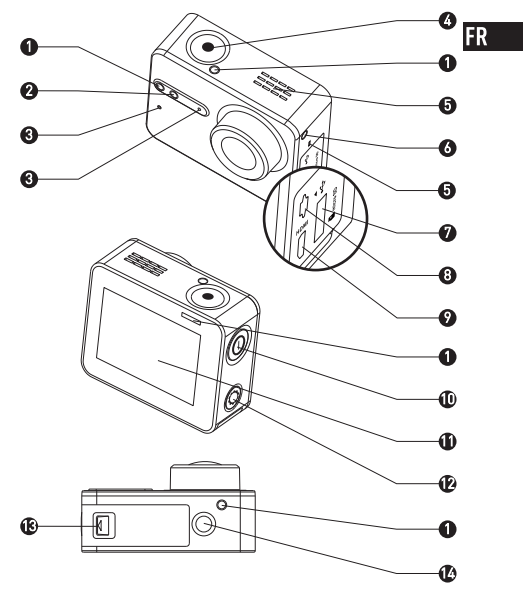

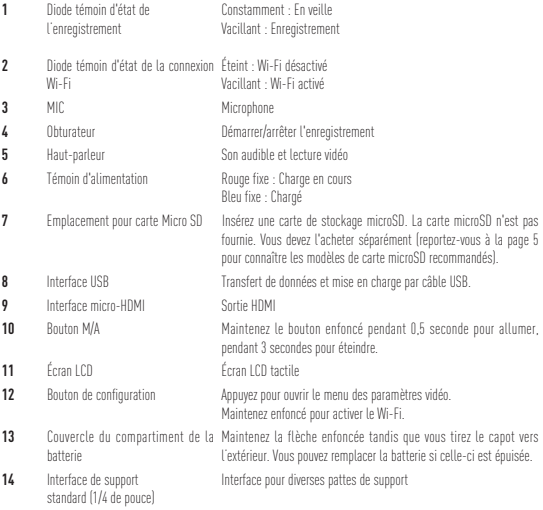

### **Présentation de l'affichage**

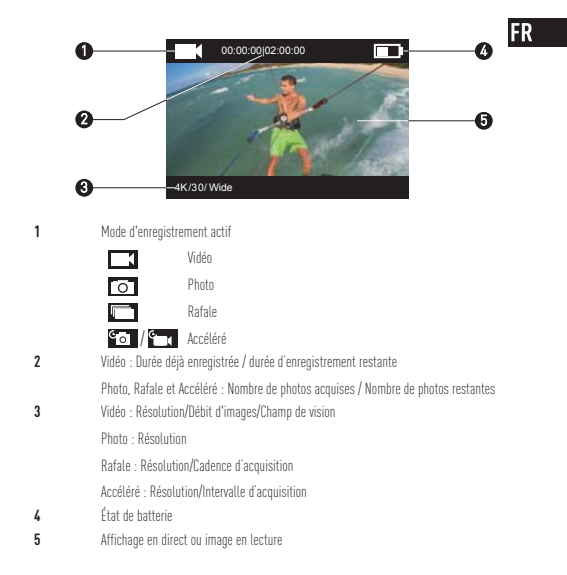

# **Fonctionnement**

### **Étape 1**

### **Sortir la caméra**

En configuration usine, la caméra est enfermée dans un boîtier étanche. Pour la première mise en service, sortez-la du boîtier étanche pour y insérer la carte microSD et la mettre en charge.

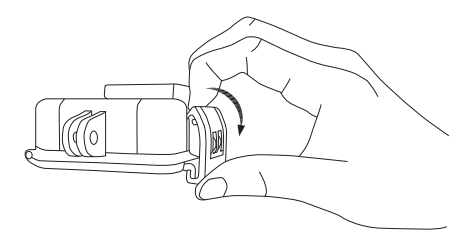

#### **Étape 2** FR

#### **Insérez la carte microSD.**

La caméra permet le stockage des vidéos et des photos sur la carte mémoire locale. Insérez la carte microSD dans l'emplacement prévu à cet effet. (Utilisez le modèle de carte recommandé ; sa capacité ne doit pas être inférieure à 4 Go.) Niveau de carte microSD requis : Classe 10 ou supérieure. Carte microSD recommandée : SANDISK EXTREME<sup>®</sup> 32 Go microSDHC<sup>IM</sup> SANDISK EXTREME<sup>®</sup> 64 Go microSDHC™ LEXAR<sup>®</sup> 32 Go microSDHC™  $LEXAR^@$  64 Go microSDHC<sup>TM</sup>

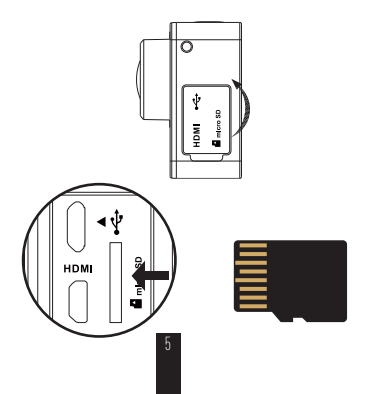

### **Étape 3**

### **Chargez la caméra.**

Installez la batterie. 1

Maintenez la flèche enfoncée tandis que vous tirez le capot vers l'extérieur dans le sens qu'elle indique. Insérez la batterie, puis remettez le capot en place.

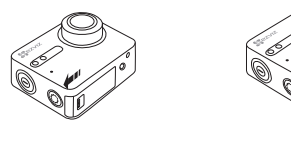

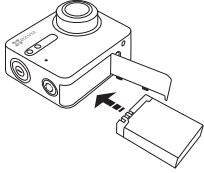

Connectez la caméra à une source d'alimentation. 2

Avant la première mise en service, il est conseillé de laisser la caméra éteinte et de la mettre en charge.

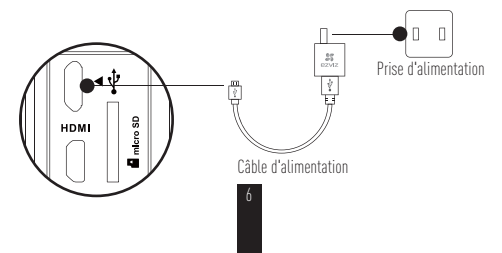

### **Allumer et éteindre**

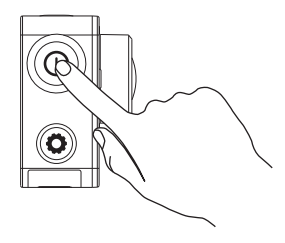

FR

#### **Sous tension**

Maintenez le bouton d'alimentation  $\circled{O}$  enfoncé et relâchez-le lorsque le signal sonore retentit. Une séquence rapide de signaux sonores se fait entendre, tandis que la diode d'état violette de la caméra clignote. Lorsque la diode passe au bleu fixe, la caméra est sous tension et en veille.

#### **Hors tension**

Maintenez le bouton d'alimentation enfoncé  $\circledcirc$  jusqu'à ce que l'alarme sonore retentisse et que la diode d'état de caméra s'éteigne. Relâchez le bouton. La caméra est hors tension.

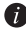

Vous n'êtes pas autorisé à mettre la caméra hors tension pendant l'enregistrement d'une vidéo ou l'acquisition de photos.

# **Enregistrement**

La caméra prend en charge quatre modes d'enregistrement.

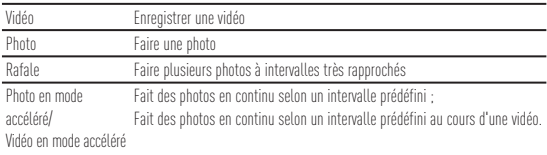

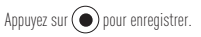

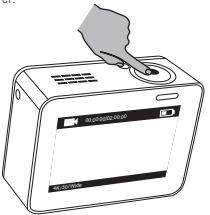

Appuyez sur  $\circledcirc$  pour basculer vers la lecture ou le mode d'enregistrement suivant.

## **Définir des paramètres**

Touchez l'écran tactile pour afficher le mode d'enregistrement actif.

Faites glisser vers le haut ou appuyez sur  $\bigodot$  pour définir les paramètres

d'enregistrement avancés.

Faites glisser  $\leq$  vers la gauche pour ouvrir le menu principal. Vous pouvez changer de mode

d'enregistrement ou toucher l'icône **C** pour ouvrir le menu de configuration de la caméra.

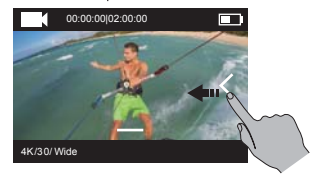

# **Télécommande**

Vous pouvez activer la connectivité Wi-Fi de la caméra pour permettre de connecter à celle-ci la télécommande ou l'application EZVIZ SPORTS.

Maintenez  $\odot$  enfoncé pour activer le Wi-Fi.

Le menu de configuration vous permet de définir le mode de télécommande.

• Si vous sélectionnez l'application en tant que mode de télécommande, sur App Store ou Google Play<sup>™</sup> Store, recherchez EZVIZ SPORTS puis téléchargez et installez l'application. Activez la fonction Wi-Fi de votre téléphone portable, recherchez le signal Wi-Fi de la caméra puis établissez la connexion.

### **Nom d'utilisateur Wi-Fi : EZVIZ\_XXXX Mot de passe Wi-Fi : 1234567890**

- 
- Le nom d'utilisateur et le mot de passe par défaut doivent être utilisés uniquement à la première connexion. Vous devez obligatoirement en changer pour mieux vous prémunir contre des risques tels que les accès sans autorisation au produit, susceptibles d'empêcher celui-ci de fonctionner correctement et/ou d'avoir d'autres conséquences indésirables. Le nom d'utilisateur et le mot de passe Wi-Fi par défaut sont rétablis lorsque la caméra est réinitialisée.
- Si vous sélectionnez À distance en tant que mode de contrôle sans fil, reportez-vous au Guide de prise en main de la télécommande pour obtenir des détails.

# **Se connecter à un écran**

Un câble HDMI permet de connecter la caméra et de regarder les vidéos et les photos, d'enregistrer, **ER** ainsi que de transmettre des vidéos en direct.

Connectez la caméra à l'écran au moyen d'un câble micro-HDMI, puis mettez la caméra sous tension pour obtenir l'affichage en direct ou en différé sur l'écran.

Le câble HDMI n'est pas fourni. Vous devez l'acheter séparément.

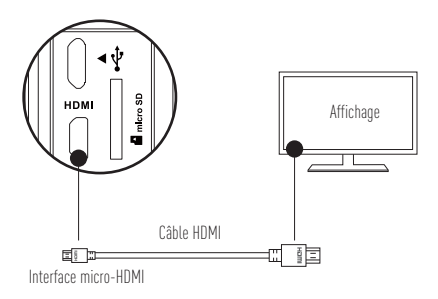

L'écran LCD est invalide lorsque la caméra est connecté à un écran externe. Vous pouvez changer de mode d'enregistrement ou ouvrir un menu en utilisant les boutons.

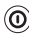

 $\overline{(\mathbf{O})}$ Élément suivant/Mode suivant  $\qquad \qquad (\bullet)$  Confirmer  $\qquad \qquad (\bullet)$  Retour

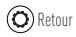

### **Annexe : Utilisation de l'adaptateur de support**

L'adaptateur de support est fourni avec la caméra. Il permet d'utiliser celle-ci avec différents types d'accessoires.

### **Application 1 : installation sur un véhicule aérien**

La figure correspondant à l'installation d'une caméra sur un véhicule aérien est présentée ci-dessous.

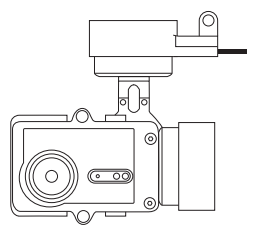

1. Positionnez le support de fixation sur le véhicule aérien.

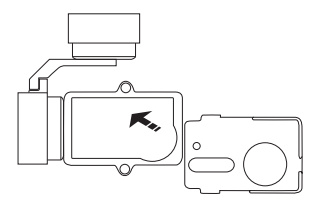

2. Alignez l'objectif de la caméra sur le trou du support de fixation.

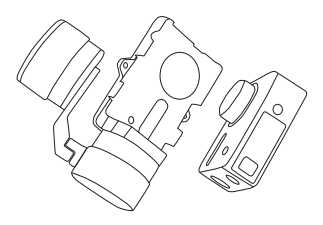

3. Positionnez correctement l'étrier de fixation en fonction des trous de vissage sur le support, puis serrez les deux vis.

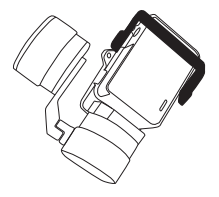

### **Application 2 : installation sur le stabilisateur**

La figure correspondant à l'installation d'une caméra sur le stabilisateur est présentée ci-dessous.

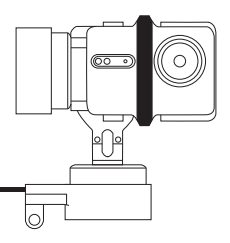

1. Positionnez le support de fixation sur le véhicule aérien.

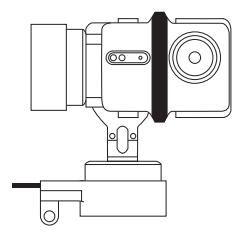

2. Positionnez la caméra à l'envers sur le support de fixation.

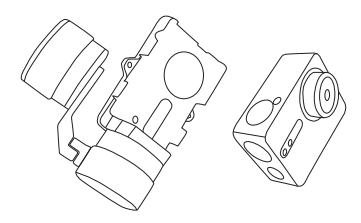

3. Positionnez correctement l'étrier de fixation en fonction des trous de vissage sur le support, puis serrez les deux vis.

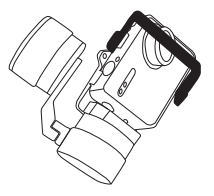

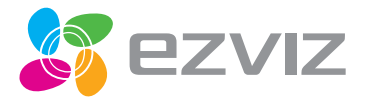